# Beheben Sie 488 SIP-Fehler für Fax T.38 ReINVITE abgelehnt von WebEx Anruf

# Inhalt

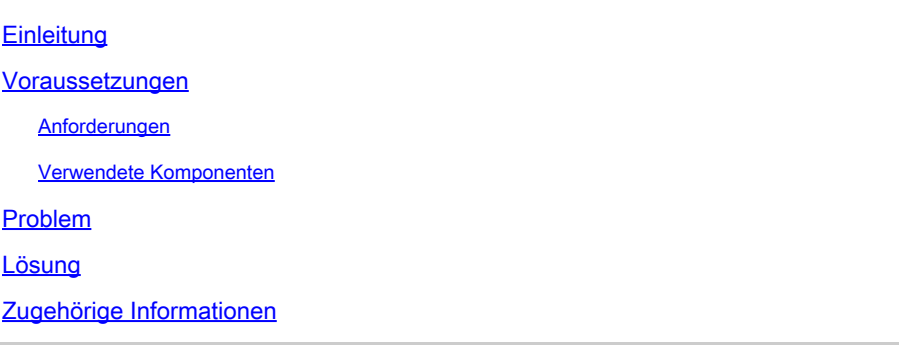

# **Einleitung**

In diesem Dokument wird die Lösung für ein Problem beschrieben, das bei WebEx Anrufen auftritt und bei dem registrierte Faxgeräte eine Nummer 488 "Not Acceptable Here" erhalten.

#### Voraussetzungen

Anforderungen

Administratorzugriff im Control Hub

Verwendete Komponenten

Die Informationen in diesem Dokument basierend auf folgenden Software- und Hardware-Versionen:

- Webex Calling
- Steuerungs-Hub

Die Informationen in diesem Dokument beziehen sich auf Geräte in einer speziell eingerichteten Testumgebung. Alle Geräte, die in diesem Dokument benutzt wurden, begannen mit einer gelöschten (Nichterfüllungs) Konfiguration. Wenn Ihr Netzwerk in Betrieb ist, stellen Sie sicher, dass Sie die möglichen Auswirkungen aller Befehle kennen.

### Problem

Faxanrufe funktionieren nicht, da das T.38-Protokoll nicht zwischen dem Fax-Gerät und der WebEx Cloud ausgehandelt wird. In diesem Szenario wird von Webex Calling als Antwort auf die Re-Invite-Anweisung für den Switchover zur Aushandlung des T.38-Modus eine 488 "Not

Acceptable Here" (Nicht akzeptabel hier) generiert.

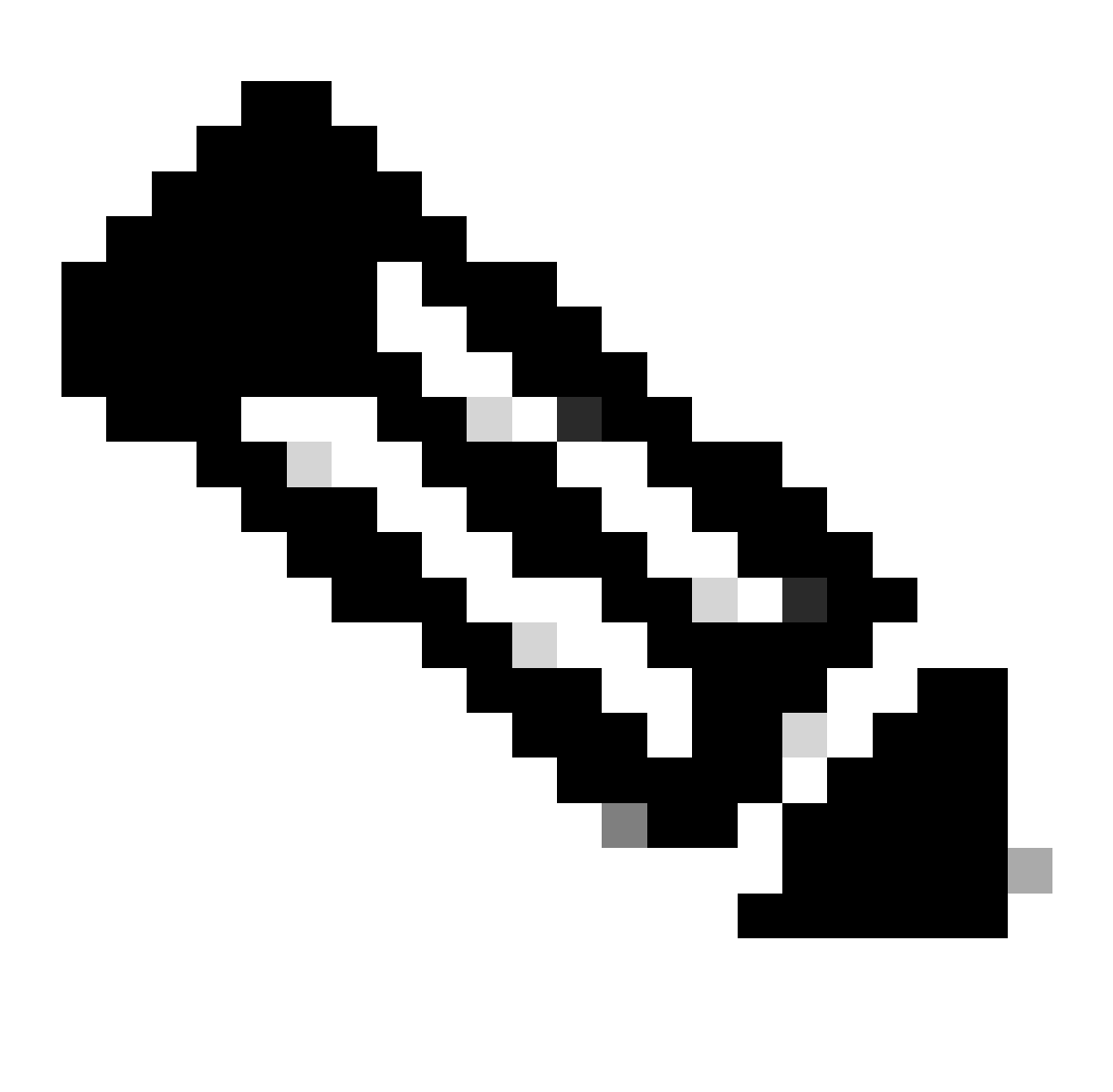

Hinweis: In diesem Dokument wird davon ausgegangen, dass der T.38-Modus bereits im Control Hub auf dem Gerät konfiguriert ist.

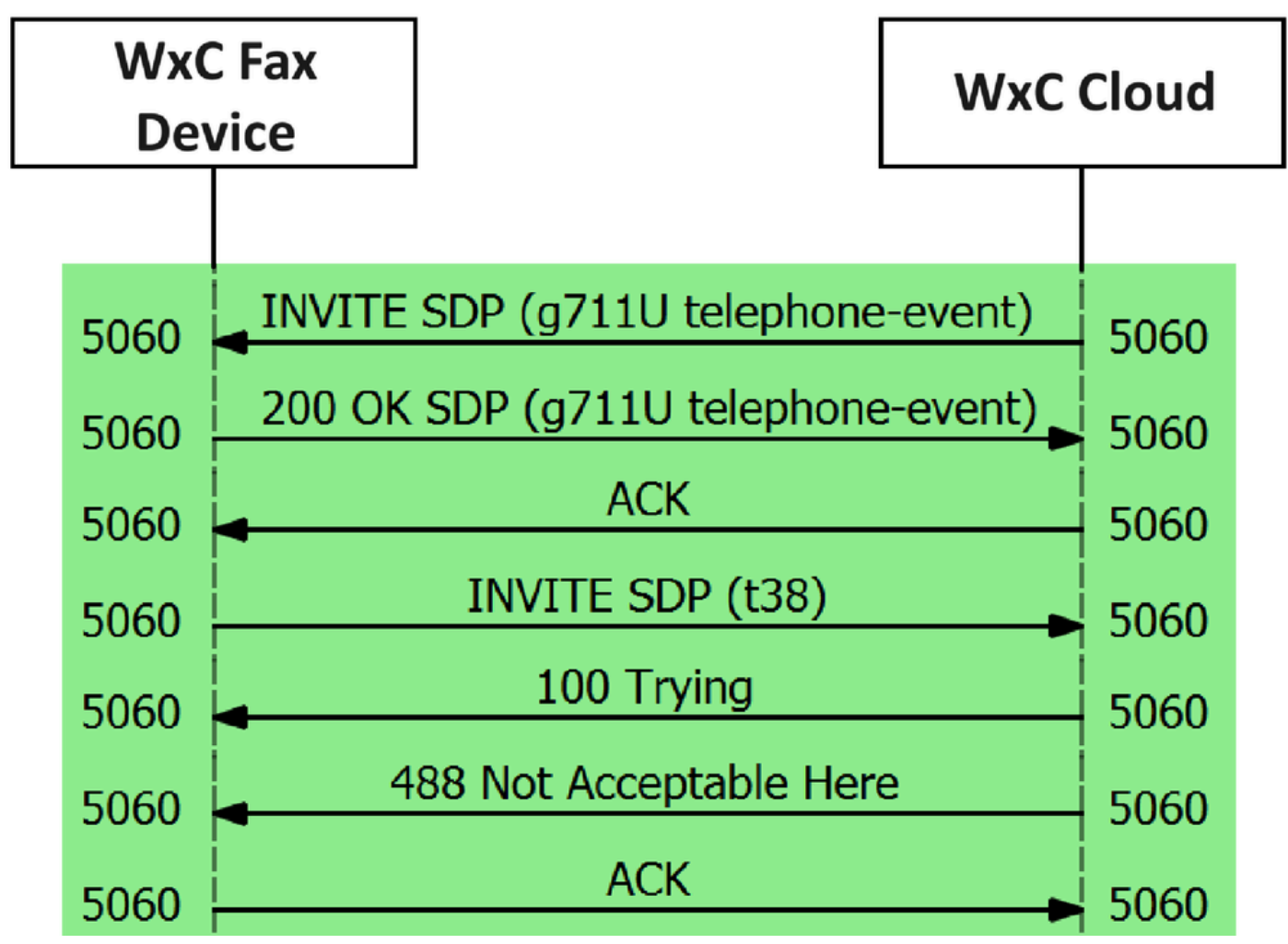

Anrufnachrichtenfluss

### Lösung

Schritt 1: Gehen Sie im [Control Hub](https://admin.webex.com/login) zu Management.

Schritt 2: Wählen Sie die Registerkarte Workspace oder Benutzer aus. Dies hängt davon ab, welchen dieser Optionen Sie das Fax-Gerät zugewiesen haben.

Schritt 3: Wählen Sie den Arbeitsbereich oder Benutzer aus, dem das Faxgerät zugewiesen wurde.

Schritt 4: Wählen Sie die Registerkarte Calling (Anrufe) aus.

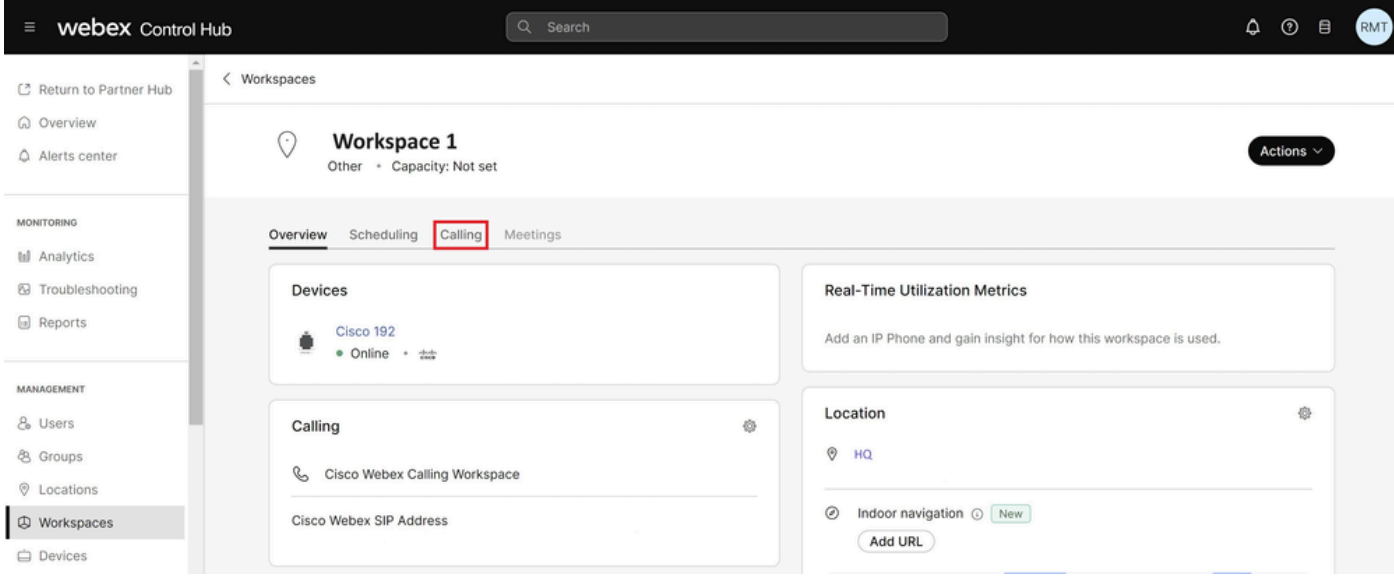

Wählen Sie die Registerkarte Calling (Anrufe)

#### Schritt 5: Blättern Sie nach unten, und wählen Sie Anruferfahrung aus.

| <b>Webex</b> Control Hub<br>Ξ                                          | Q Search                                                                     |                                                     | ۵<br>$\odot$<br><b>RMT</b><br>$\theta$ |
|------------------------------------------------------------------------|------------------------------------------------------------------------------|-----------------------------------------------------|----------------------------------------|
| 0<br>$\,<\,$<br>C Return to Partner Hub<br>W Overview<br>Alerts center | <b>Workspace 1</b><br>Overview<br>Scheduling<br>Calling<br>Play custom music | Meetings                                            | Actions v                              |
| Call handling<br><b>MONITORING</b><br>tal Analytics                    | Incoming call permissions<br>Outgoing call permissions                       | Default settings<br>Default settings                | $\mathsf{\check{}}$<br>$\rightarrow$   |
| <b>&amp;</b> Troubleshooting<br><b>E</b> Reports                       | Call forwarding $\odot$<br>Call waiting $\odot$                              | Not forwarding calls<br>$(\overline{x})$<br>$\odot$ | $\rightarrow$                          |
| MANAGEMENT<br>& Users                                                  | Call intercept ©                                                             | Disabled                                            | $\mathcal{E}$                          |
| <b>&amp; Groups</b><br><b>O</b> Locations<br>@ Workspaces              | Workspace permissions<br>Monitoring                                          |                                                     | S                                      |
| <b>□</b> Devices<br>Call experience<br>85 Apps                         | Compression options $\odot$                                                  | Normal compression                                  |                                        |

Call Experience-Option

Schritt 6: Wählen Sie in den Komprimierungsoptionen die Option Normale Komprimierung aus.

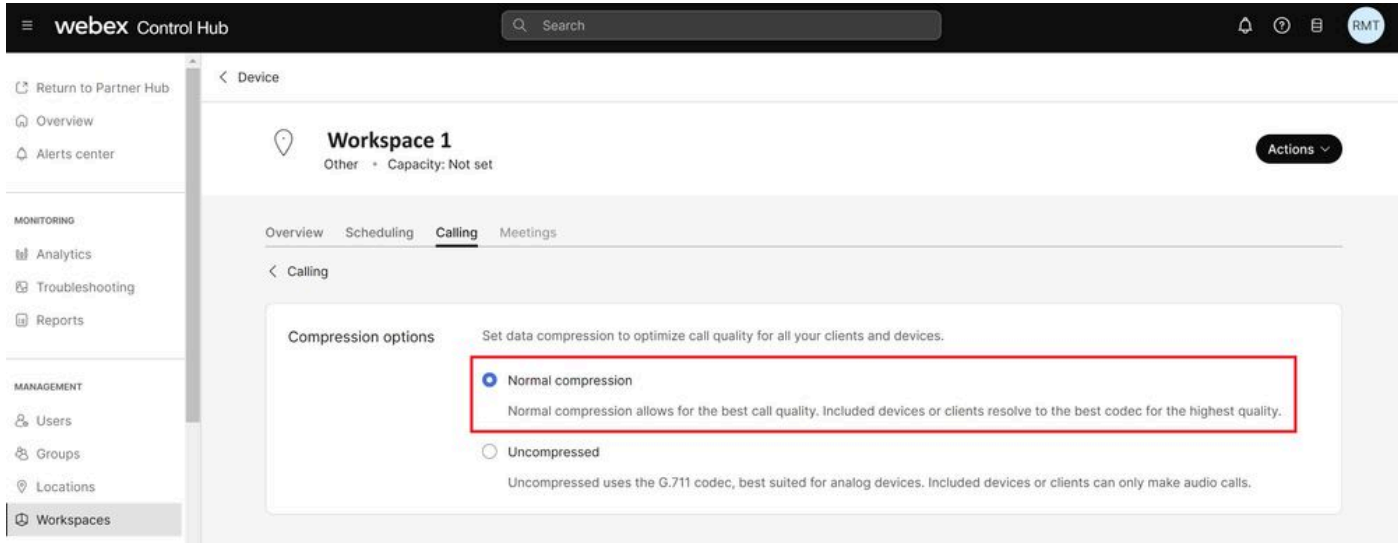

Normale Komprimierungseinstellung

Schritt 7. Starten Sie das Faxgerät und das Faxgerät neu, um sicherzustellen, dass die Änderungen in den Konfigurationsdateien für das in der WebEx Cloud registrierte Faxgerät aktualisiert werden.

### Zugehörige Informationen

• [Verbessern Sie die Faxübertragung mit Ihrem ATA](https://help.webex.com/en-us/article/fzwl6ab/Improve-fax-transmission-with-your-ATA)

#### Informationen zu dieser Übersetzung

Cisco hat dieses Dokument maschinell übersetzen und von einem menschlichen Übersetzer editieren und korrigieren lassen, um unseren Benutzern auf der ganzen Welt Support-Inhalte in ihrer eigenen Sprache zu bieten. Bitte beachten Sie, dass selbst die beste maschinelle Übersetzung nicht so genau ist wie eine von einem professionellen Übersetzer angefertigte. Cisco Systems, Inc. übernimmt keine Haftung für die Richtigkeit dieser Übersetzungen und empfiehlt, immer das englische Originaldokument (siehe bereitgestellter Link) heranzuziehen.